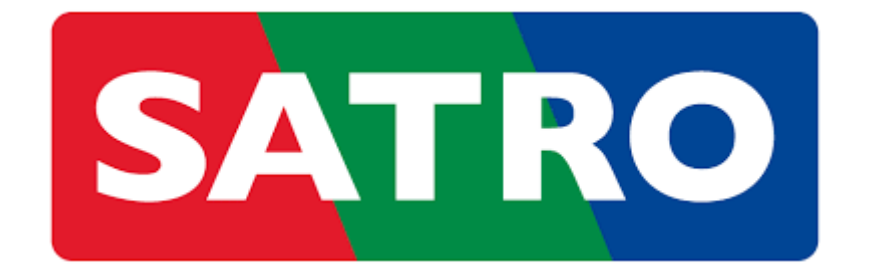

# **INŠTALÁCIA ZARIADENIA touchTV box STRONG**

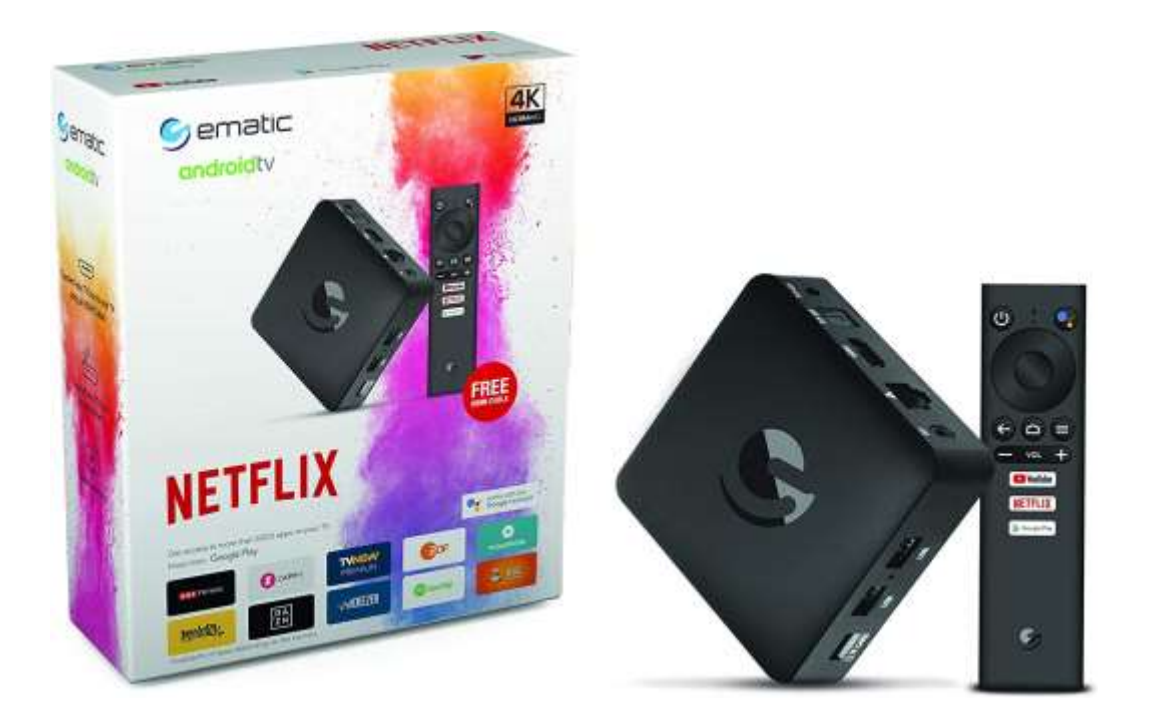

### **OBSAH**

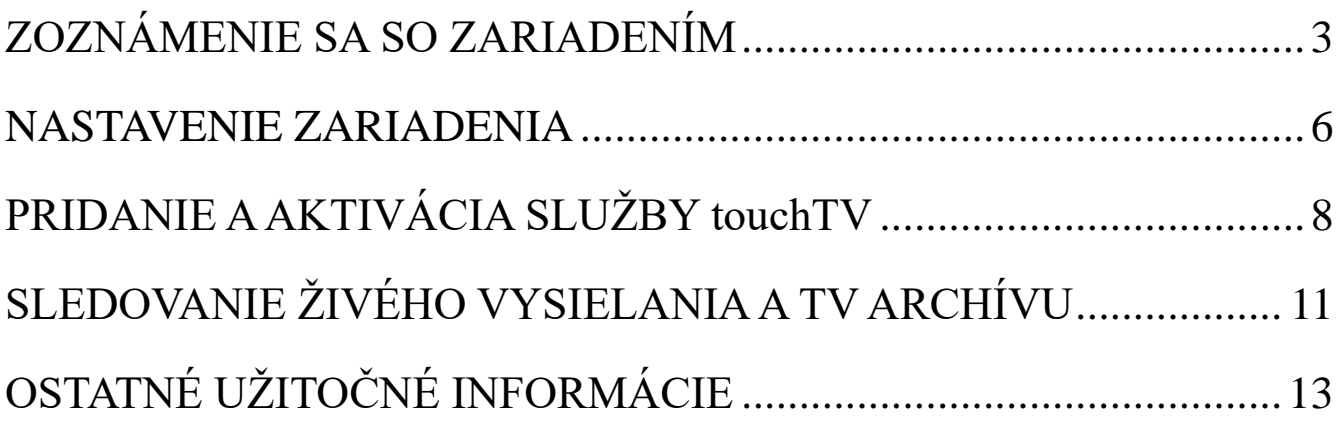

## <span id="page-2-0"></span>**ZOZNÁMENIE SA SO ZARIADENÍM**

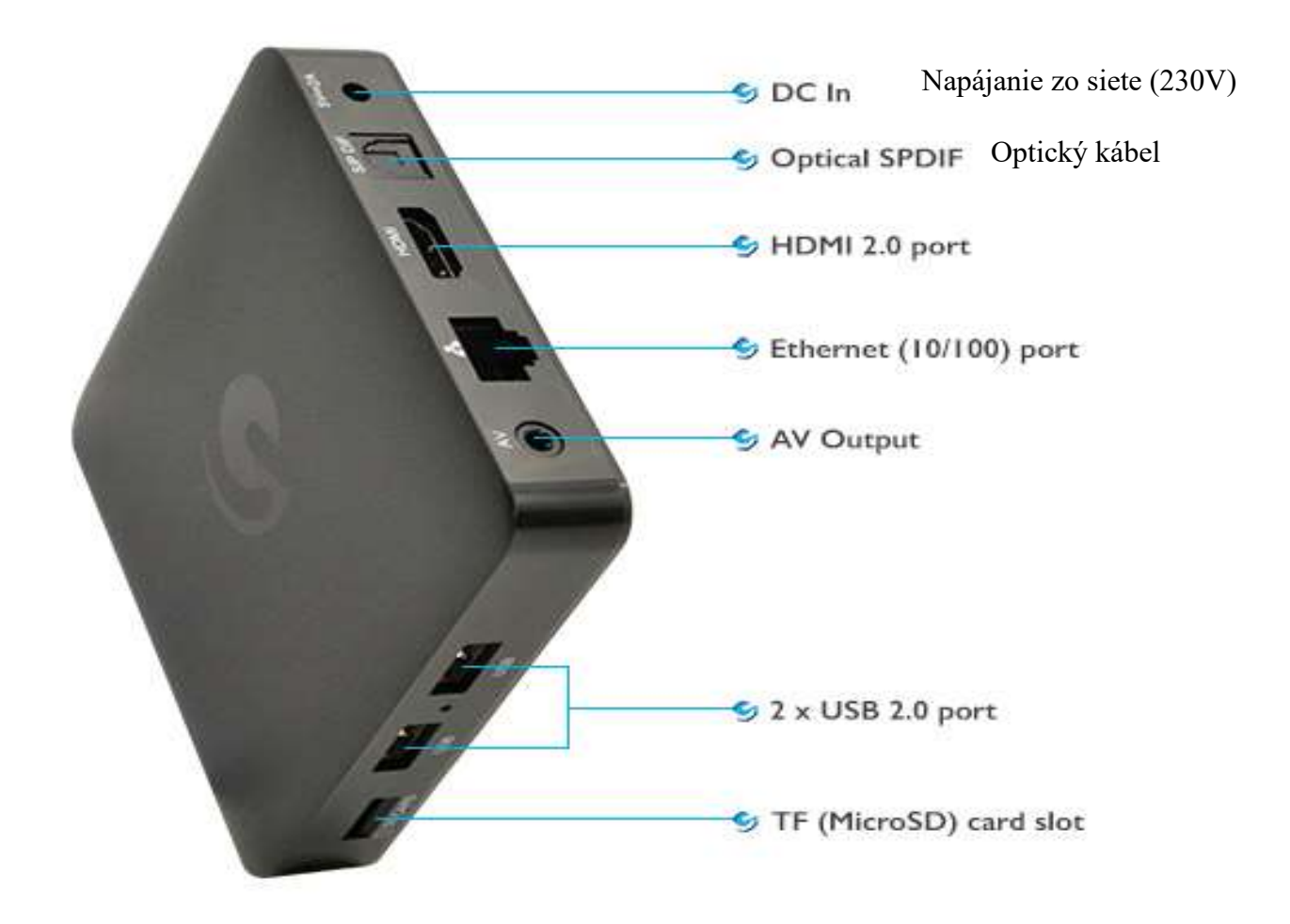

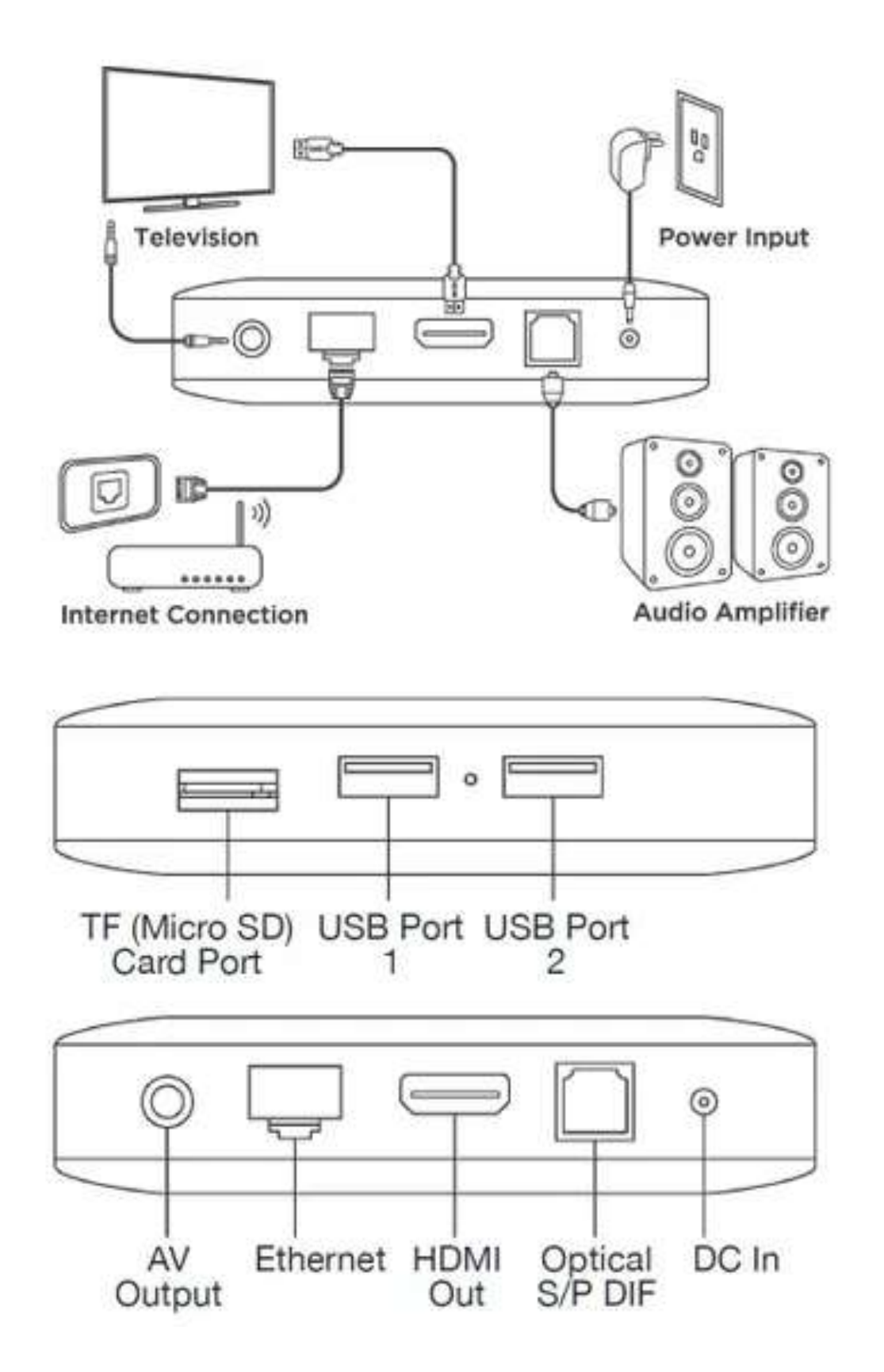

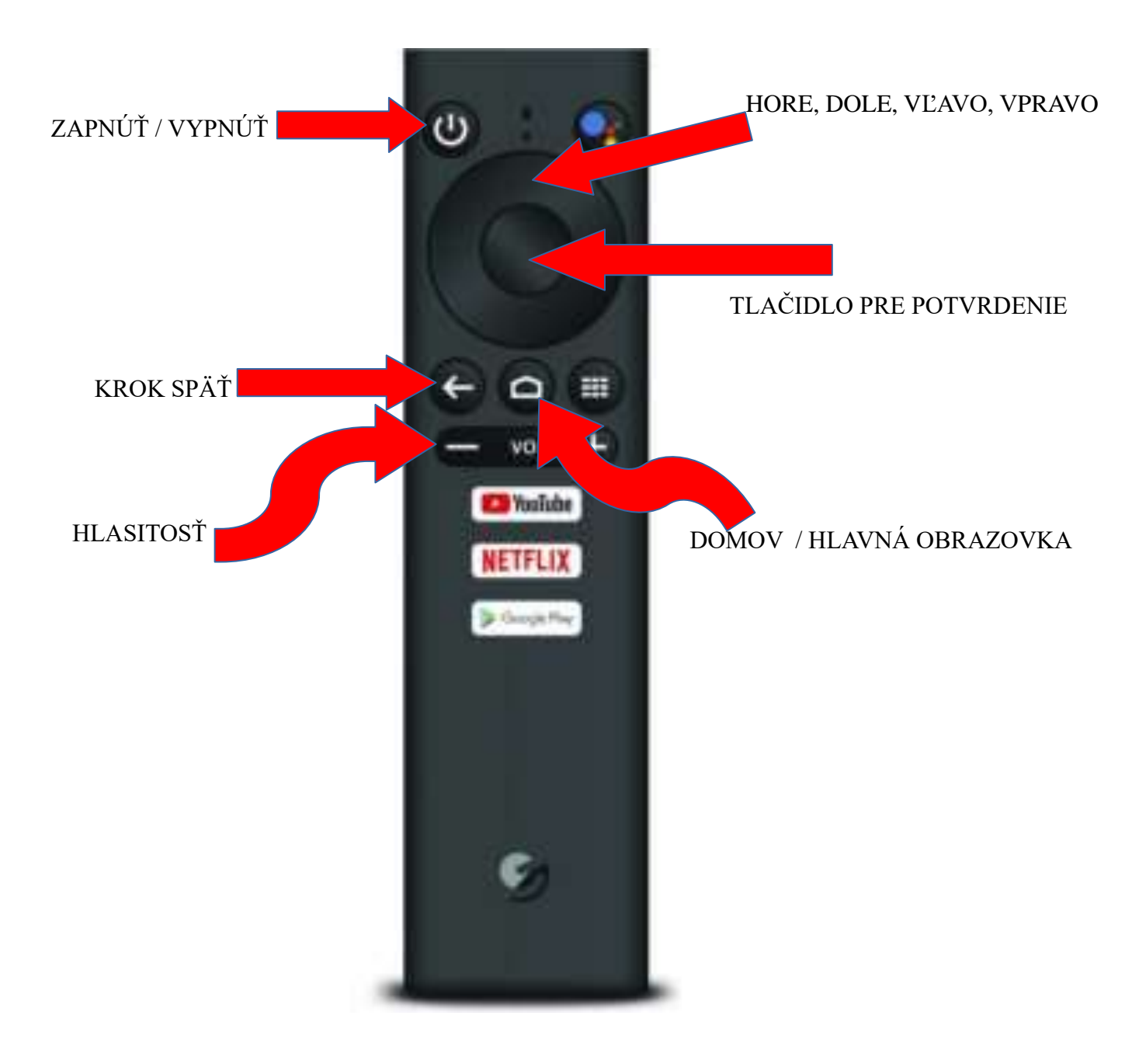

### **NASTAVENIE ZARIADENIA**

<span id="page-5-0"></span>**1.** Správne zapojenie káblov do konektorov na Android boxe (viď obrázok vyššie).

**2.** Pre správne fungovanie diaľkového ovládača je potrebné, spárovať ho s našim TV boxom. Postupujeme podľa pokynov pre párovanie na TV obrazovke.

**3.** Na stránke WELCOME (vitajte) vyberieme preferovaný jazyk:

-stláčaním šípok na ovládači smer hore a smer dole, -stredným kruhovým tlačidlom na diaľkovom ovládači od TV boxu potvrdíme náš výber.

**4.** Ak už máme pripojený ethernetový kábel (do boxu), tak na TV obrazovke sa nám zobrazí: PRIPOJILI STE SA POMOCOU ETHERNETOVEJ SIETE: -stredným kruhovým tlačidlom na diaľkovom ovládači od TV boxu, potvrdíme ĎALEJ.

**5.** Prihlásime sa pomocou e-mailu (gmail.com): -e-mail zadávame pomocou kruhového tlačidla, ktoré nahrádza šípky vpravo, vľavo, hore, dole, -písmená potvrdzujeme stredným kruhovým tlačidlom, -písmeno, znak alebo číslo, ktoré vyberáme je mierne zväčšené a vysvietené bledým kruhom.

**5.1** Zadanie e-mailu do políčka, potvrdíme šípkou na zobrazenej klávesnici na obrazovke.

**5.2** Následne zadáme heslo k emailu, na základe ktorého sa prihlásime do systému, potvrdíme to šípkou na zobrazenej klávesnici na obrazovke.

### **6.** ZMLUVNÉ PODMIENKY:

-potvrdíme PRIJAŤ (stredným kruhovým tlačidlom na diaľkovom ovládači od TV boxu).

#### **7.** POLOHA:

-vyberieme ÁNO alebo NIE (už podľa nášho rozhodnutia), -výber potvrdíme stredným kruhovým tlačidlom na diaľkovom ovládači od TV boxu.

### **8.** POMOC SO ZLEPŠENÍM ANDROIDU:

-vyberieme ÁNO alebo NIE (už podľa nášho rozhodnutia), -výber potvrdíme stredným kruhovým tlačidlom na diaľkovom ovládači od TV boxu.

#### **9.** PREJDEME SI FUNKCIE VÁŠHO ZARIADENIA: -všetky tri kroky len potvrdíme stredným kruhovým tlačidlom na diaľkovom ovládači od TV boxu.

#### **10.** HLAVNÁ OBRAZOVKA

-môžeme vidieť zobrazené ikony: Aplikácie Netflix, YouTube a iné.

## <span id="page-7-0"></span>**PRIDANIE AAKTIVÁCIA SLUŽBY touchTV**

**1.** Na hlavnej obrazovke prejdeme na ikonu PLUS (pomocou stláčania kruhového tlačidla - vpravo na diaľkovom ovládači od boxu) a následne to potvrdíme stredným kruhovým tlačidlom.

**2.** Na kruhovom tlačidle stláčame smer dolu, až dokiaľ je ikona OBCHOD PLAY bledo vysvietená, výber potvrdíme stlačením stredného kruhového tlačidla (aplikácia sa nám tak pridá na hlavnú plochu).

**3.** Vyberieme aplikáciu OBCHOD PLAY (ikona aplikácie je zväčšená), výber potvrdíme stlačením stredného kruhového tlačidla.

**4.** Po otvorení aplikácie OBCHOD PLAY, tak pomocou kruhového tlačidla prejdeme na ikonku lupy (zväčša sa nachádza v pravom hornom rohu obrazovky), ikonka bude bledo vysvietená.

**5.** Kruhovým tlačidlom prejdeme na políčko HĽADAŤ.

**5.1** Keď už sa nachádzame na políčku HĽADAŤ, vyskočí nám okno s otázkou, či chceme povoliť aplikácií zaznamenať zvuk, vyberieme ODMIETNUŤ a v nasledujúcom okne vyberieme ZRUŠIŤ.

**6.** Ešte raz tak prejdeme do políčka HĽADAŤ a pomocou ovládača napíšeme TOUCHTV - na klávesnici zobrazenej na obrazovke:

-na klávesnici, ktorá je zobrazená na obrazovke sa pohybujeme pomocou kruhového tlačidla, ktoré nahrádza šípky vpravo, vľavo, hore, dole,

-písmená potvrdzujeme stredným kruhovým tlačidlom, -písmeno, znak alebo číslo, ktoré vyberáme je mierne zväčšené a vysvietené bledým kruhom.

**7.** Napísane slovo TOUCHTV potvrdíme ikonkou lupy na zobrazenej klávesnici (ikonka bude bledo vysvietená a mierne zväčšená).

**8.** Zobrazí sa nám aplikácia touchTV, aj bledo vysvietené slovo INŠTALOVAŤ, ktoré potvrdíme stredným kruhovým tlačidlom.

**8.1** Počkáme, kým sa aplikácia nainštaluje.

**9.** Po inštalácii aplikácie uvidíme bledo vysvietené slovo OTVORIŤ, ktoré potvrdíme stredným kruhovým tlačidlom.

**9.1** Po otvorení aplikácie touchTV nám na obrazovke vyskočí okno pre zadanie AUTORIZAČNÉHO KÓDU, ktorý zadáme pomocou ovládača a klávesnice zobrazenej na obrazovke:

-AUTORIZAČNÝ KÓD dostaneme E-MAILOM alebo formou SMS,

-na klávesnici, ktorá je zobrazená na obrazovke sa pohybujeme pomocou kruhového tlačidla, ktoré nahrádza šípky vpravo, vľavo, hore, dole,

-písmená potvrdzujeme stredným kruhovým tlačidlom, -písmeno, znak alebo číslo, ktoré vyberáme je mierne zväčšené a vysvietené bledým kruhom.

**10.** AUTORIZAČNÝ KÓD potvrdíme pomocou ŠÍPKY na zobrazenej klávesnici. Následne sa nám vysvieti slovo PRIHLÁSIŤ SA, ktoré potvrdíme stredným kruhovým tlačidlom na ovládači.

**11.** Po pár sekundách sa nám načíta obrazovka s TV stanicami.

## <span id="page-10-0"></span>**SLEDOVANIE ŽIVÉHO VYSIELANIA A TV ARCHÍVU**

TV stanicu vyberáme pomocou kruhového tlačidla, ktoré nahrádza šípky vpravo, vľavo, hore a dole. Výber stanice potvrdíme stredným kruhovým tlačidlom.

**1.** Vyberieme si TV stanicu ktorú chceme sledovať (bude vysvietená).

**2.** Výber potvrdíme stredným kruhovým tlačidlom.

**3.** Zobrazí sa nám tabuľka, kde si môžeme vybrať buď: SLEDOVAŤ ŽIVÉ VYSIELANIE, alebo 7-dňový TV ARCHÍV.

## **SLEDOVANIE ŽIVÉHO VYSIELANIA**

**1.** Pre sledovanie živého vysielania vyberieme kolónku s textom ŽIVÉ VYSIELANIE (kolónka je vysvietená). Náš výber potvrdíme stredným kruhovým tlačidlom.

**Pre prípadný odchod zo živého vysielania do tabuľky s archívom, stlačíme na ovládači tlačidlo šípky, ktoré predstavuje krok späť.**

### **SLEDOVANIE TV ARCHÍVU**

**1.** Vyberieme si stanicu, ktorej archív chceme sledovať.

**2.** Výber stanice potvrdíme stredným kruhovým tlačidlom.

**3.** V zobrazenej tabuľke si vyberieme deň, alebo dátum (dané políčko je vysvietené).

**4.** Výber potvrdíme stredným kruhovým tlačidlom.

**5.** Zobrazí sa zoznam toho, čo bolo v daný deň odvysielané.

**6.** Vyberieme, čo chceme znova prehrať (pomocou kruhového tlačidla nahrádzajúceho šípky hore a dole).

**7.** Výber potvrdíme stredným kruhovým tlačidlom.

# <span id="page-12-0"></span>**OSTATNÉ UŽITOČNÉ INFORMÁCIE**

Pre zrušenie sledovania použijeme tlačidlo krok späť – tlačidlo na ovládači s ikonou šípky (dostaneme sa tak späť do archívu daného dňa). Po druhom stlačení tlačidla šípky na ovládači sa dostaneme o krok späť do tabuľky archívu danej stanice. Po treťom stlačení tlačidla šípky na ovládači sa dostaneme do zoznamu staníc.

Pre návrat na hlavnú obrazovku stlačíme tlačidlo s ikonou DOMČEK.

Pre opätovné sledovanie TV a ARCHÍVU, prejdeme do ikony APLIKÁCIE (pomocou kruhového tlačidla nahrádzajúceho šípky vpravo, vľavo, hore, dole).

Potvrdenie vykonáme stlačením stredného kruhového tlačidla.

V zozname vyberieme ikonu s názvom TOUCH TV (kruhovým tlačidlom nahrádzajúce šípky vpravo, vľavo, hore, dole) a výber potvrdíme stredným kruhovým tlačidlom.